1.進入網址:<https://survey.nccst.nat.gov.tw/Front/LoginCategory.aspx> 後,點選"學 校"。

## 【資安現況調査系統】首頁

請先下載【系統操作說明】、【使用者手冊】閱讀, 若有問題,請點:【客服信箱】 ,選 Outlook(別選Google Chrome),填寫相關資料後 寄出。 因電話繁多,若有填寫問題,請Email提供下面資訊,節省接電話人員抄錄、詢問時間 (處理問 題需要時間,之後會再跟您聯絡): • 聯絡人性名、電話、Email、單位全名、OID、OID子帳號(個人帳號名稱)、登入種類資訊 • 登入種類資訊: 。 學校or政府機關? 。 OID帳號 or OID子帳號(個人帳號) ? (否則要查2條路,更多時間) 。 若用個人帳號,請提供個人帳號名稱(否則還要時間查您用的帳號)<br>。 若用個人帳號,請提供個人帳號名稱(否則還要時間查您用的帳號) • 問題抓圖 (含完整網址,請勿縮圖,字太小無法辨認)、問題描述、問題網址請複製貼到 Email中提供 • 問題抓圖提供錯誤畫面,及前一個畫面 關於【OID子帳號(個人帳號)】登入出現【權限不足】: 1. 各機關會有「『個人帳號』」審核管理者」,本中心只負責審核此管理者 - . 台陽開的審核管理者尚未被本中心審核通過,此時登入,會有「權限不足」訊息,請洽劉<br>2. 若機關的審核管理者尚未被本中心審核通過,此時登入,會有「權限不足」訊息,請洽劉 桂琳 3. 各機關其他申請「個人帳號」者,由各機關的「『個人帳號』」審核管理者」負責審核, 非本中心審核 4. 若各機關的「『個人帳號』」審核管理者」未對各機關他申請者完成審核通過,此時申請 - 日日 2008.07<br>- 者登入・會有「權限不足」訊息・請消 學校 財團法人、私立學校不用填寫,看不到問卷正常。

2.點選"註冊"

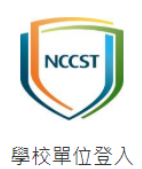

麻煩第一次用本系統時,先註冊新的帳 號,謝謝! 登入若出現「權限不足」時,請參考首頁 說明, 或使用者手冊第67頁。

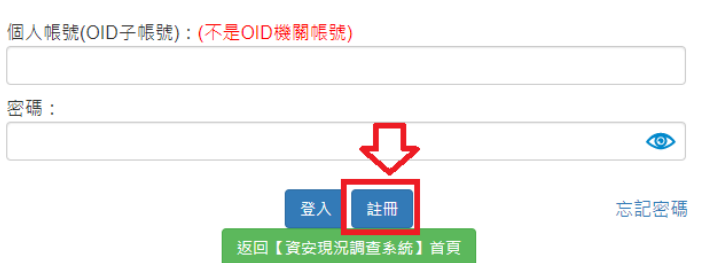

3.勾選"本人已充分知悉上述告知事項"後點選"確認"。

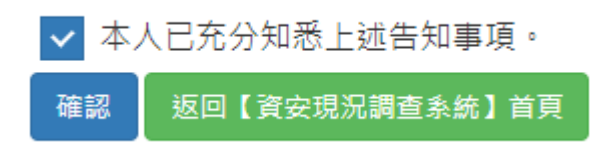

4.輸入貴校"OID"後點選"查詢"。

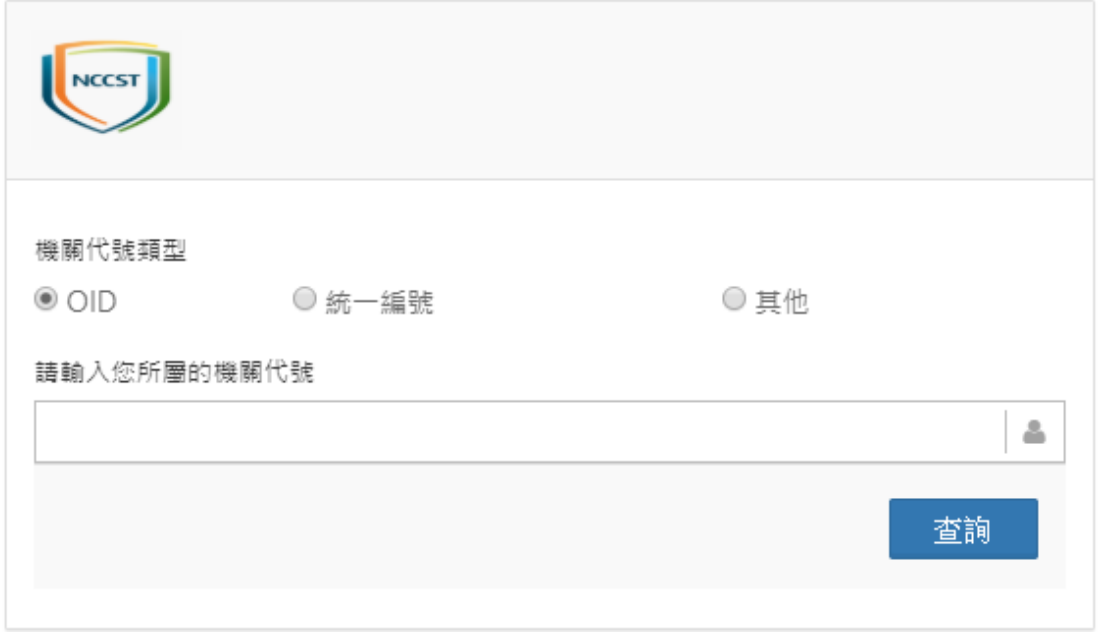

## 5.系統查詢帶出資料後,點選"新增帳號"。

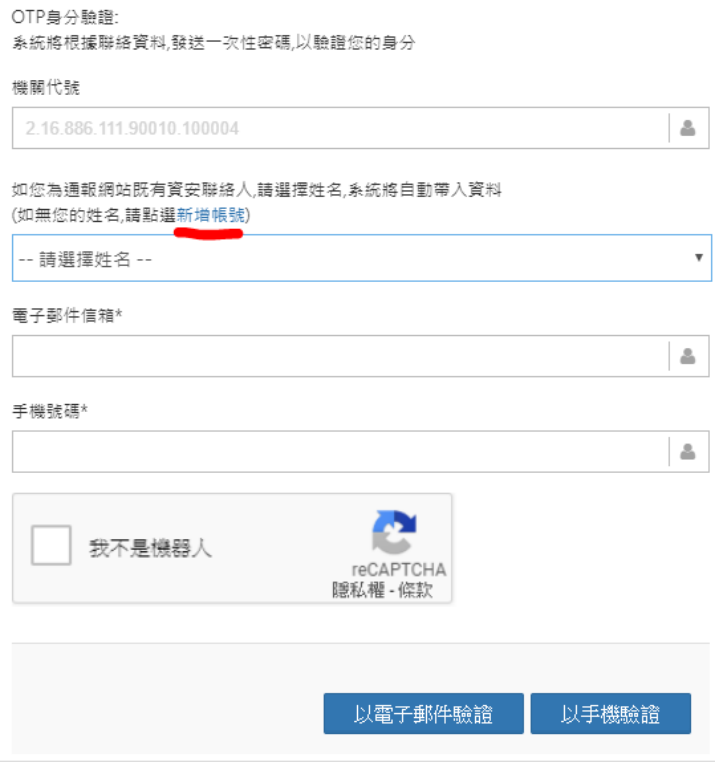

6.輸入完相關資訊後點選我不是機器人然後點選"驗證",之後照著系統要求去收 信會有驗證信件。

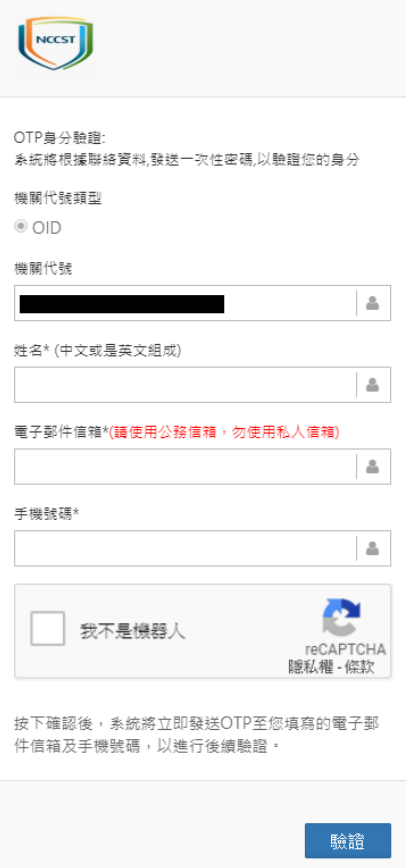

7.驗證完畢後待審核通過後會收到類似下方信件

行政院國家資通安全會報技術服務中心 <ncert@nccst.nat.gov.tw> 寄給 我 ▼

 $\blacksquare$ 

您所申請的帳號已啟用,管理者權限如下:

請注意,此信件為帳號啟用通知,您所申請的其他部分權限可能需待審核通過後,才得以使用。 其他權限審核通過後,將另發信通知

8.之後請至此網站 <https://www.ncert.nat.gov.tw/iAuth2/> ,輸入帳號密碼後點選" 登入"。

## 9.進入後會看到類似下方畫面,之後點選"資安現況調查"的"申請權限"。

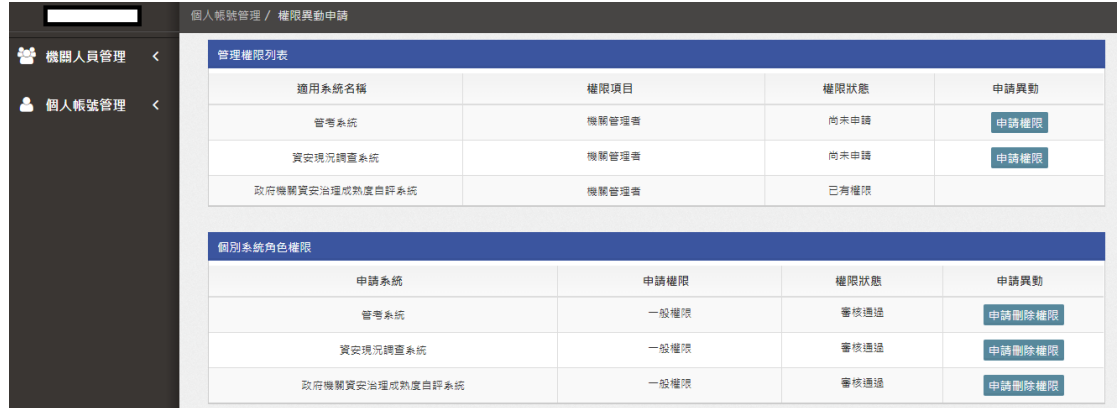

10.之後點選左方"機關人員管理"->"待審核列表",就會看到申請資訊,之後再 審核通過。

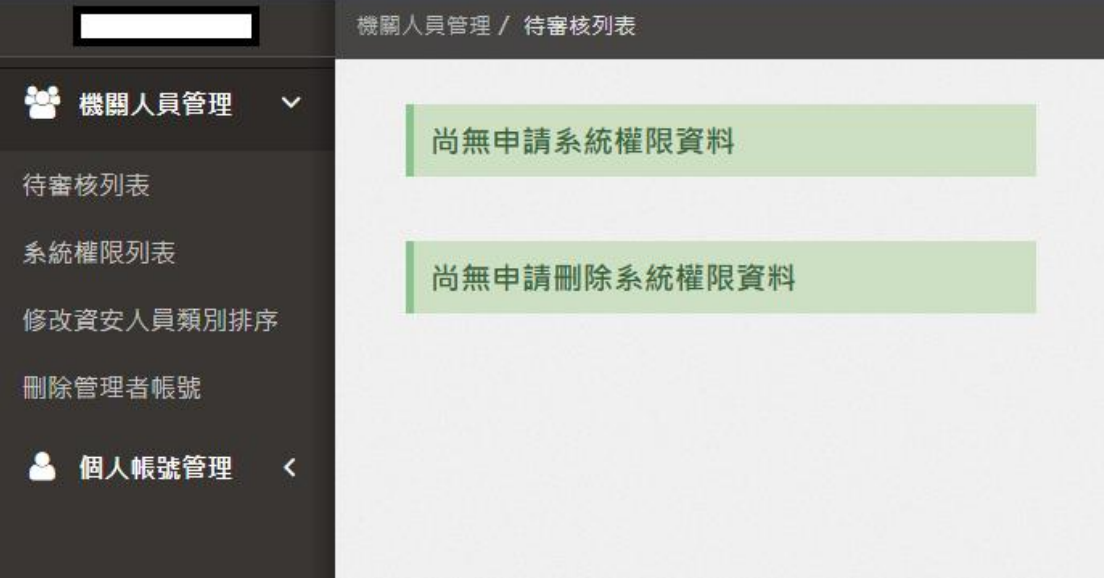

11(非必要).審核通過後信箱會收到如下方信件內容

行政院國家資通安全會報技術服務中心<ncert@nccst.nat.gov.tw> 寄給 我 ▼

您所申請的角色權限已審核通過,角色權限如下所示: [管考系統:一般權限] [資安現況調查系統:一般權限] [政府機關資安治理成熟度自評系統:一般權限]

請注意,你所申請的其他部分權限可能需待審核通過後,才得以使用。 其他權限審核通過後,將另行發信通知

12.前往 <https://survey.nccst.nat.gov.tw/Front/LoginCategory.aspx> 後點選"學校", 便可以申請的個人帳號做登入的動作,登入後即可填寫"資安現況調查"問卷。

## 【資安現況調査系統】首頁

請先下載【系統操作說明】、【使用者手冊】閱讀, 若有問題,請點:【客服信箱】 , 選 Outlook(別選Google Chrome), 填寫相關資料後 寄出。 因電話繁多,若有填寫問題,請Email提供下面資訊,節省接電話人員抄錄、詢問時間 (處理問 題需要時間,之後會再跟您聯絡): • 聯絡人性名、電話、Email、單位全名、OID、OID子帳號(個人帳號名稱)、登入種類資訊 • 登入種類資訊 : 。<br> 學校or政府機關? 。 OID帳號 or OID子帳號(個人帳號) ? (否則要查2條路,更多時間) 。 若用個人帳號,請提供個人帳號名稱(否則還要時間查您用的帳號) • 問題抓圖 (含完整網址,請勿縮圖,字太小無法辨認)、問題描述、問題網址請複製貼到 Email由坦供 • 問題抓圖提供錯誤畫面,及前一個畫面 關於【OID子帳號(個人帳號)】登入出現【權限不足】: ※ 101D于転號(圖八帳號)』宝八山城 1種限不足』<br>1.各機關會有「『個人帳號』」審核管理者」 - 本中心只負責審核此管理者<br>2.若機關的審核管理者尚未被本中心審核通過 - 此時登入 - 會有「權限不足」訊息 - 請洽劉 桂琳 3. 各機關其他申請「個人帳號」者,由各機關的「『個人帳號』」審核管理者」負責審核, 。 - 日<sub>38開会</sub> - 巴平調 - 個人級 <sub>36</sub> - 日 - 田<br>- 非本中心審核<br>4. 若各機關的「『個人帳號<mark>』」審</mark>核管 各機關他申請者完成審核通過,此時申請 者登入,會有「權限不足」訊息,請) ,<br><mark>有「『個人帳號』」審核管理者」</mark> **Bo** 學校